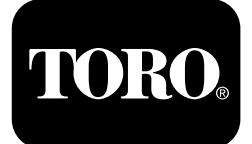

## **Trekkenhet i Outcross™ 9060-serien**

**Modellnr. 07511AA—Serienr. 404700001 og oppover Modellnr. 07511BA—Serienr. 404700001 og oppover Modellnr. 07511CA—Serienr. 404700001 og oppover Modellnr. 07511DA—Serienr. 404700001 og oppover**

**Software Guide**

Les denne informasjonen nøye for å lære hvordan du bruker InfoCenter-kontrollen på produktet ditt. Du har ansvar for å bruke produktet på en riktig og sikker måte.

Gå til www.Toro.com for materialer for produktsikkerhet og opplæring i bruk, og informasjon om tilbehør, hjelp til å finne en forhandler eller for å registrere produktet ditt.

# **Innledning**

Denne veiledningen gir informasjon om bruken av systeminformasjon og kontrollering av systemfunksjoner.

# **Innhold**

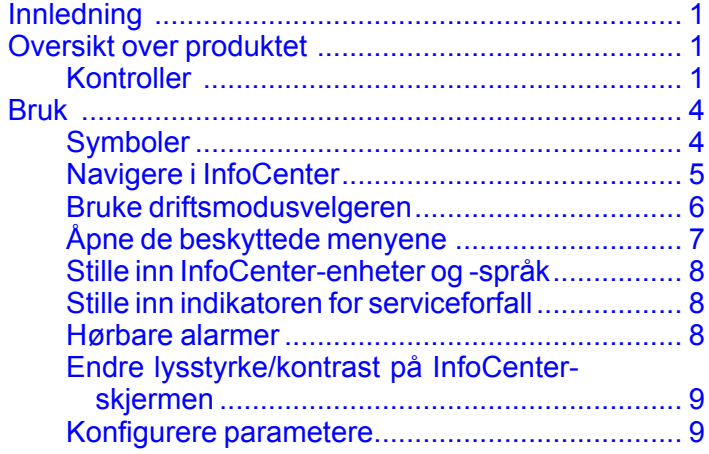

# **Oversikt over produktet Kontroller**

### **InfoCenter-startskjerm**

Når du starter maskinen, åpnes startskjermen. Den viser de tilhørende modusikonene som gjelder.

**Merk:** Figuren nedenfor er en eksempelskjerm som viser alle de **potensielle** ikonene som kan vises på skjermen under drift.

Du finner forklaringer til alle ikonene i Symboler.

Fra startskjermen til alle modusene kan du trykke på en hvilken som helst knapp for å åpne hurtigmenylinjen nederst i skjermbildet ([Figur](#page-1-0) 1).

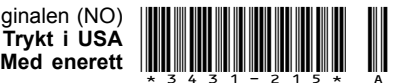

<span id="page-1-0"></span>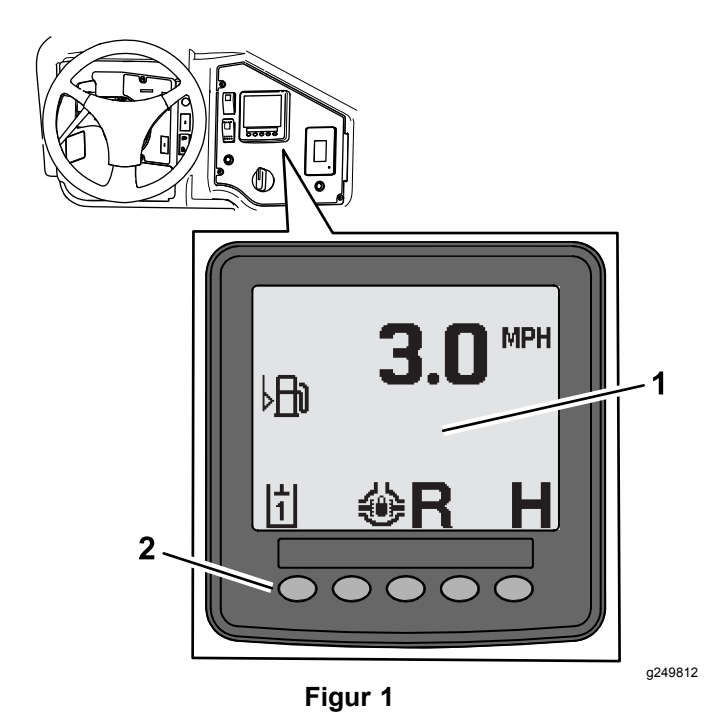

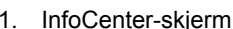

1. InfoCenter-skjerm 2. Knapp som brukes til å velge menyikoner

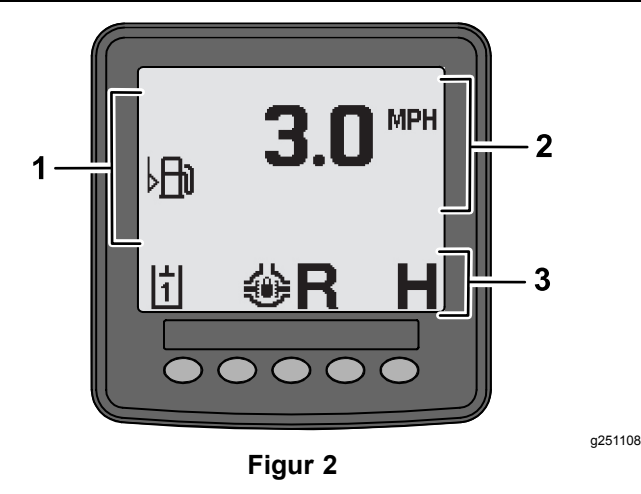

- 1. Varselsområde 3. Statuslinje for modus og funksjon
- 2. Maskinhastighet

## **Eksempel på rådgivningsvarsel**

Varslene inneholder nyttig informasjon om det som er vanlig maskinadferd. Rådgivningsvarselet inneholder grunnleggende informasjon med merknad om at datamaskinen har registrert feil ved maskindriften. Følg instruksjonene på skjermen for å korrigere problemet. Den grafiske fremstillingen nedenfor viser et eksempel å hva rådgivningsvarselet viser på skjermen.

**Merk:** Rådgivningsvarselet er vanligvis en midlertid reaksjon på førerhandlinger og oppgir da en forklaring på hvorfor systemet har forhindret en handling.

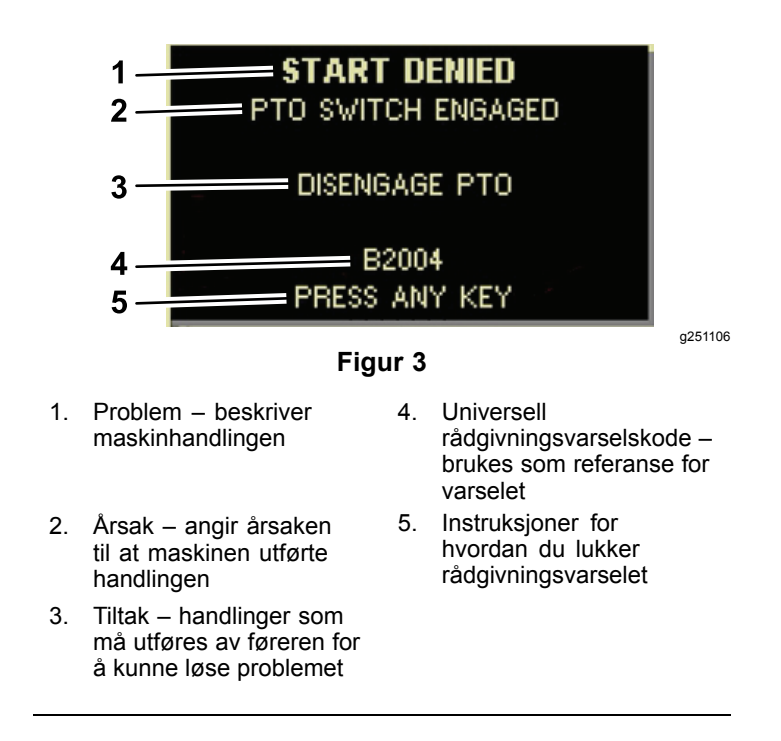

### **Statusskjerm**

I denne skjermen kan du se drivstoffnivået, kjølevæsketemperaturen, temperaturen på hydraulikkvæsken, batterispenningen, motorhastigheten, trepunkts maksimumshøyde for transport og maksimums- og minimumshøyde for å kunne kjøre trepunkts kraftuttakstilbehør. Denne viser også alle de aktive feilkodene for maskin eller motor ([Figur](#page-2-0) 9).

Trykk på statusskjermbryteren for å veksle mellom de forskjellige tilgjengelige skjermene. Se de følgende figurene for informasjon om de tilgjengelige skjermene.

**Merk:** Du får feilkodehåndboken eller Yanmar®-motorhåndboken for motorfeil fra den autoriserte Toro-forhandleren.

<span id="page-2-0"></span>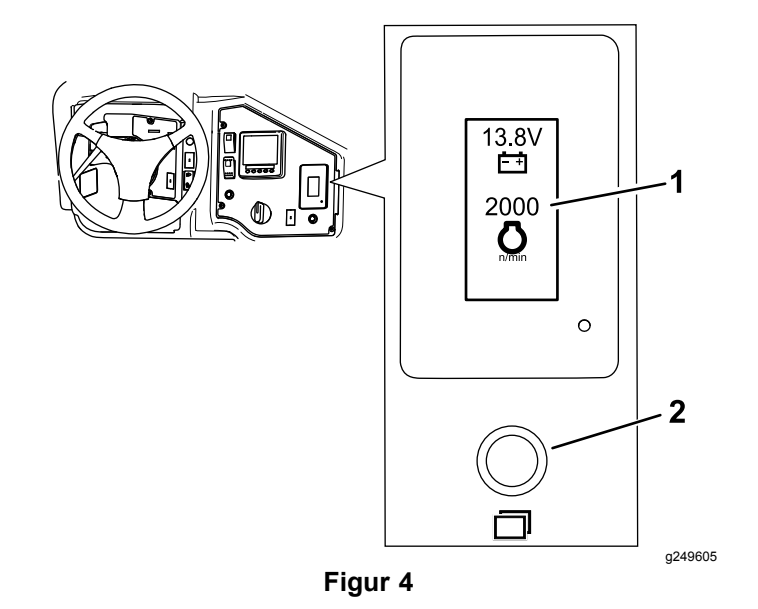

1. Statusskjermbilde 2. Statusskjermbryter

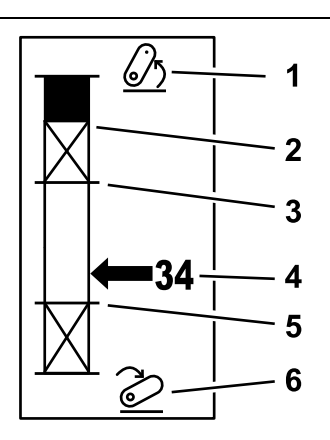

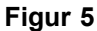

- 1. Trepunktskobling hevet 4. Gjeldende koblingsstilling
- 2. Maksimal høydestilling for trepunktsløft for gjeldende aktive tilbehør
- 3. Maksimal arbeidsstilling for gjeldende aktive tilbehør
- 
- 5. Minimum arbeidsstilling for gjeldende aktive tilbehør

g249938

6. Trepunktskobling senket

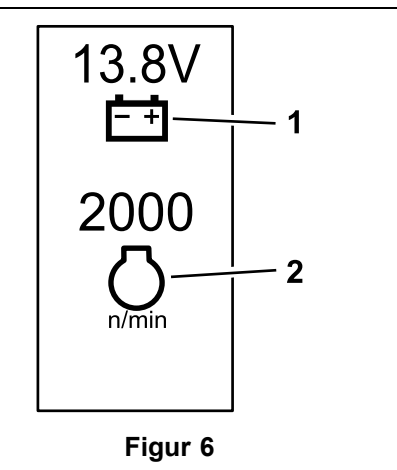

1. Batterispenning 2. Motorhastighet

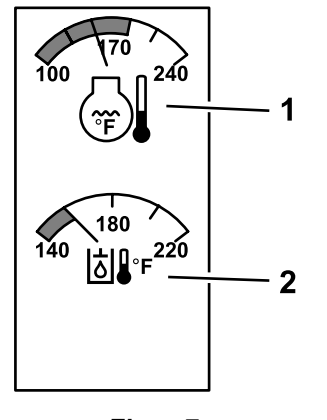

**Figur 7**

- 1. Kjølevæsketemperatur 2. Hydraulikkvæsketemperatur
- 

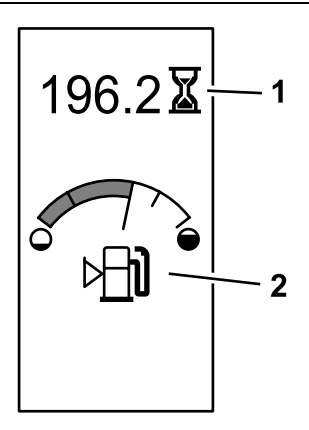

g249942

g249943

g249941

**Figur 8** Driftstimer og drivstoffmåler

- 
- 1. Maskintimer 2. Drivstoffmåler

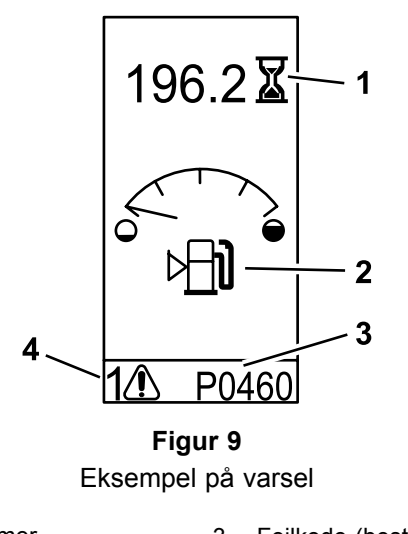

- 
- 1. Maskintimer 3. Feilkode (består av fem tegn)
- 2. Drivstoffnivåvarsel 4. Antall aktive feil
- -

# <span id="page-3-0"></span>**Bruk**

# **Symboler**

Den følgende tabellen viser mulige symboler for InfoCenter.

### **Ikonbeskrivelse for InfoCenter**

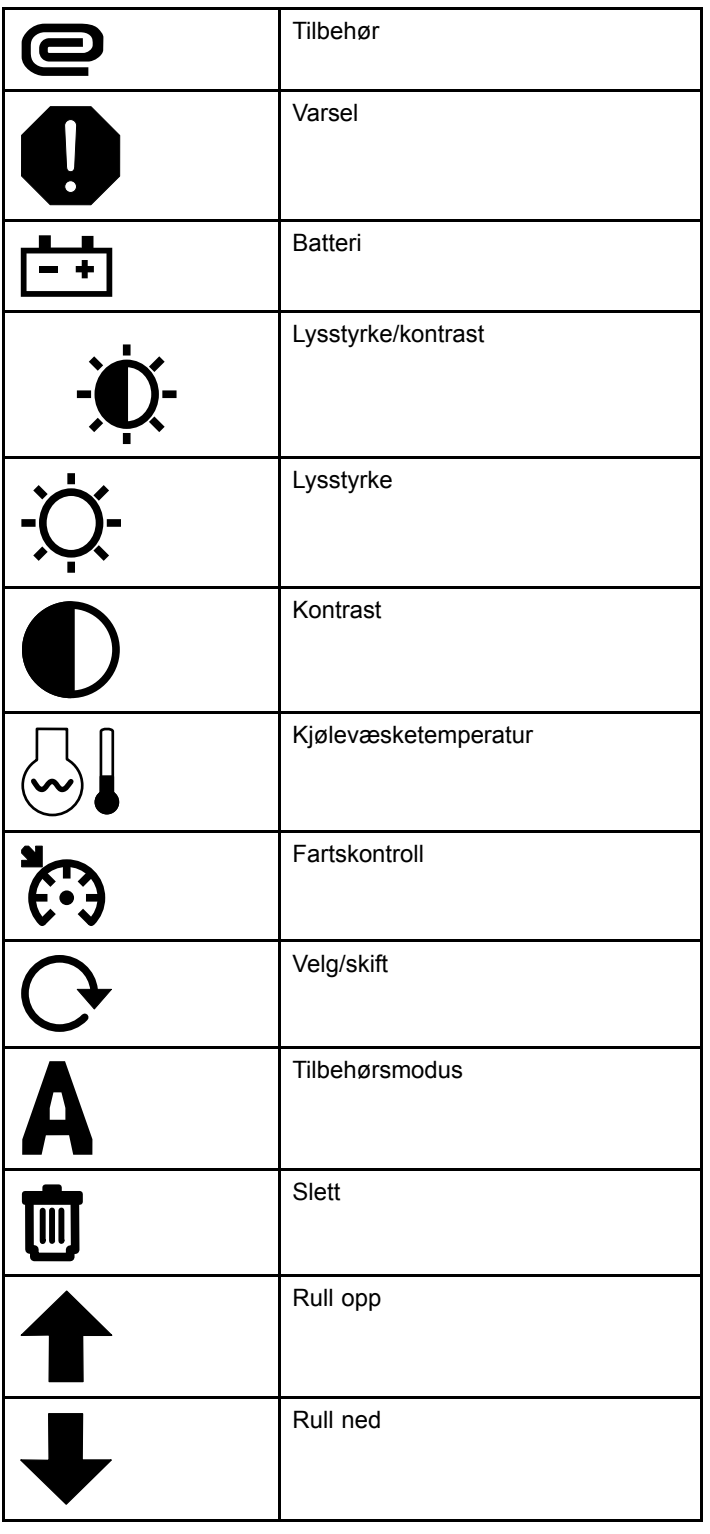

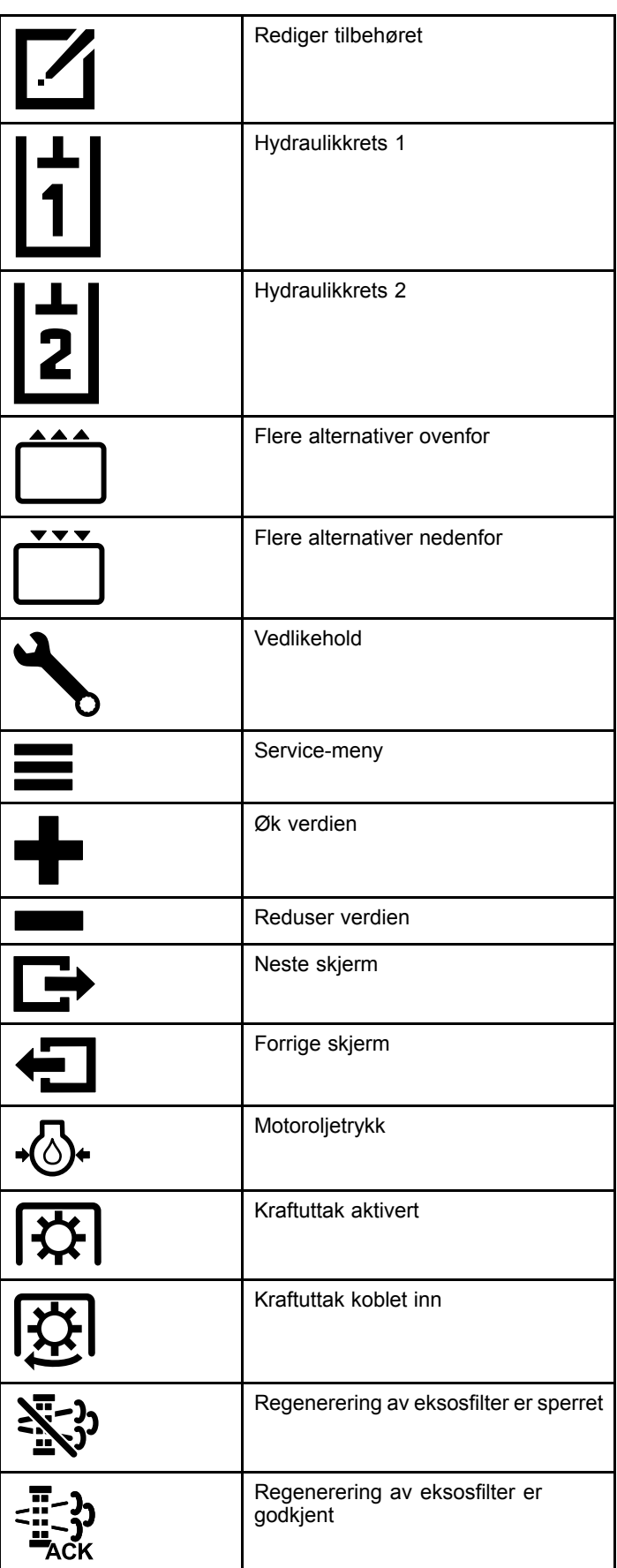

<span id="page-4-0"></span>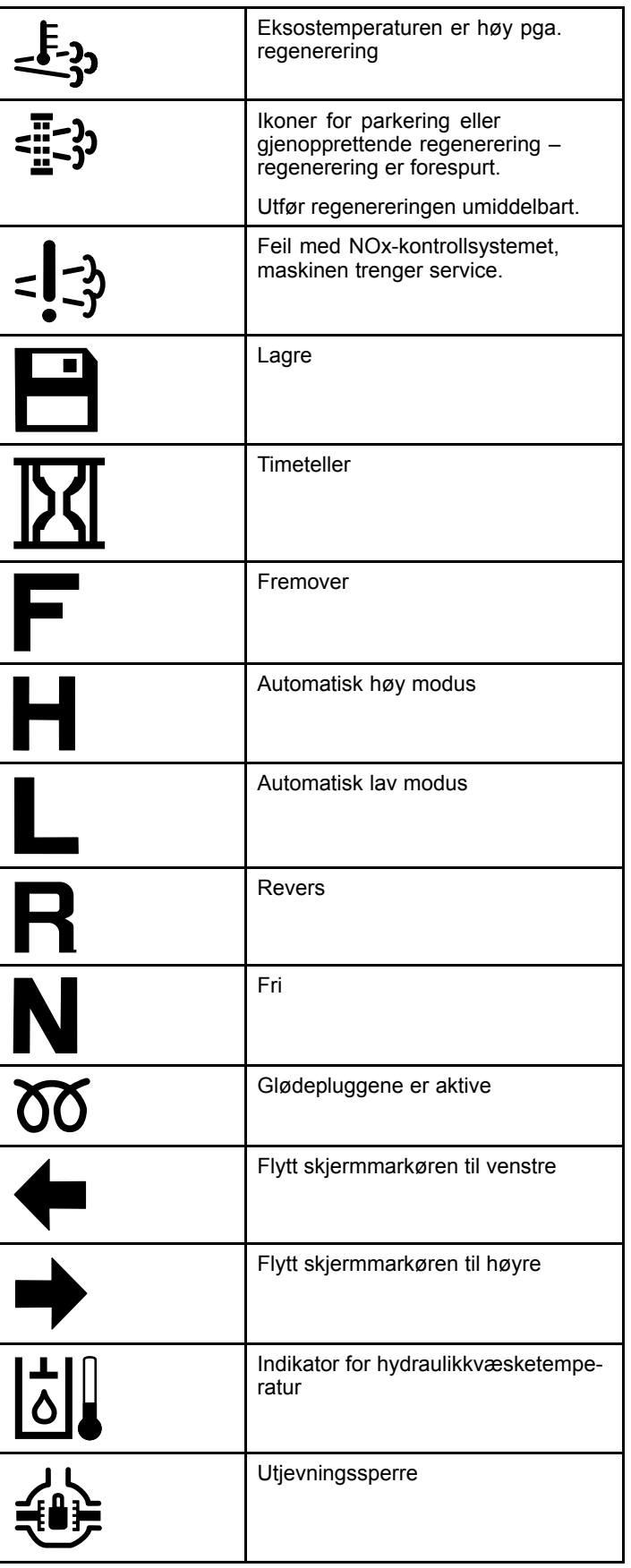

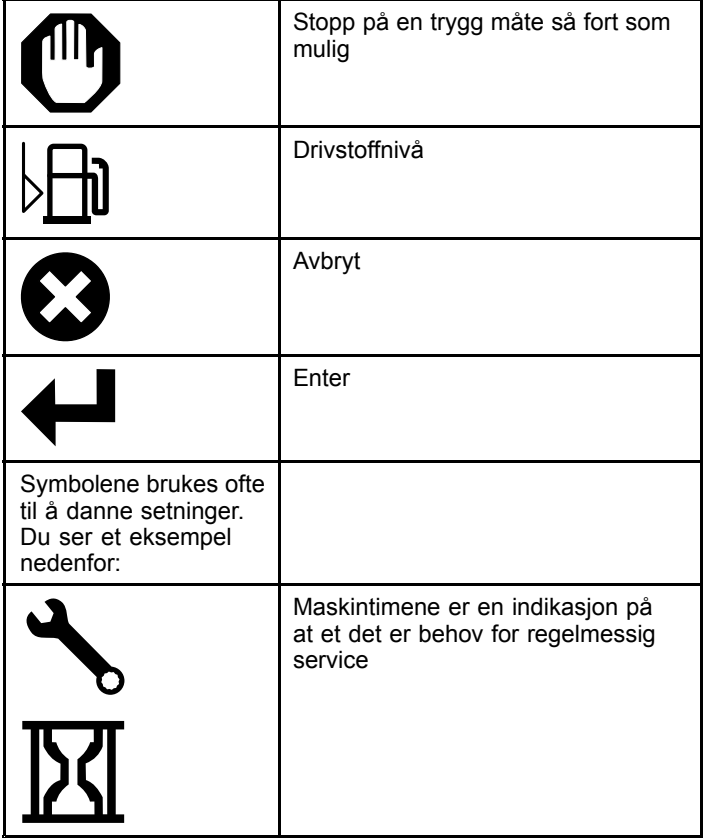

# **Navigere i InfoCenter**

Bruk de følgende ikonene for å navigere gjennom skjermene i InfoCenter. Disse brukes med knappene nederst på InfoCenter-skjermen.

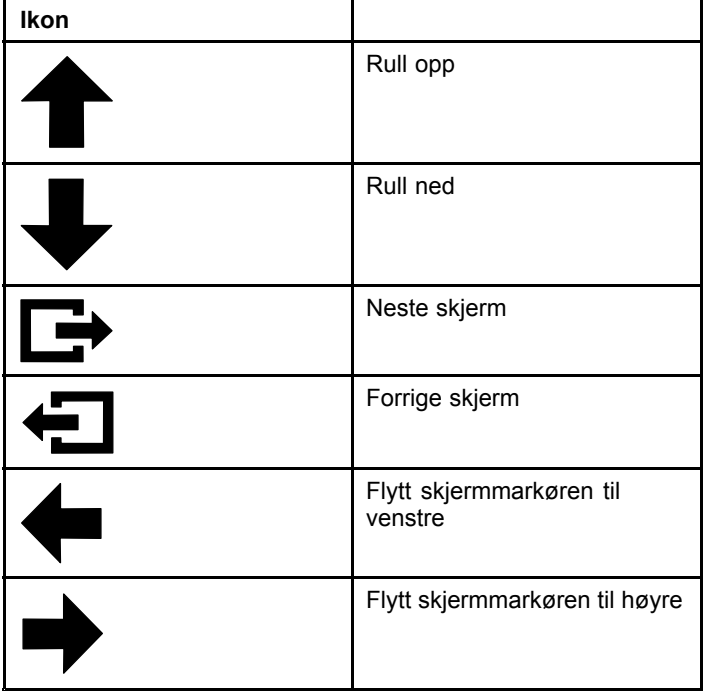

# <span id="page-5-0"></span>**Bruke driftsmodusvelgeren**

**Merk:** Maskinen må stanse helt før du kan endre modus.

Bruk modusvelgeren for å endre maskinens driftsstatus eller for å konfigurere tilbehøret. Dette er de forskjellige modusene:

### **Tilbehørsmodus**

Bruk Tilbehørsmodus for å velge den bestemte tilbehørstypen, eller dersom tilbehøret er montert og skal flyttes til arbeidsstedet. Åpne Tilbehørsmodus ved å vri driftsmodusvelgeren til **A**-stillingen (Figur 10).

**Merk:** Når du skifter ut tilbehør som er montert på Outcross, kan det være du må taste inn en pin-kode.

**Merk:** Når maskinen kjøres i tilbehørsmodus, fungerer den på samme måte som når du kjører i lav bilmodus når kraftuttaksbryteren er i stillingen for AV OG DEAKTIVERT, og tilleggsspaken for hydraulikk er iFRI.

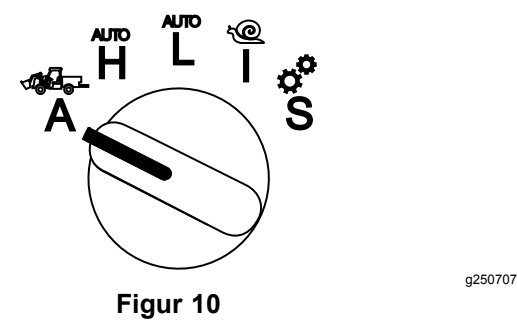

### **Høy bilmodus**

Bruk Høy bilmodus dersom du skal kjøre maskinen som en personbil med automatgir. Denne modusen har kapasitet til høyere hastighet med lavere effekt mot underlaget. Bruk denne modusen for å enkelt kunne frakte deg selv, en passasjer og nyttelast med lav vekt.

Du åpner Høy bilmodus ved å vri driftsmodusvelgeren til **H**-stillingen (Figur 11).

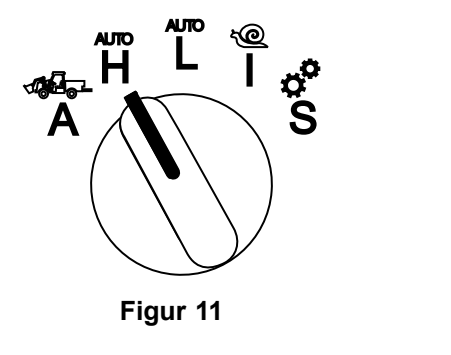

### **Lav bilmodus**

Bruk Lav bilmodus dersom du skal kjøre maskinen som en personbil med automatgir. Denne modusen har kapasitet til større nyttelast eller klatrehastighet ved bratt terreng med lavere kjørehastighet. Bruk denne modusen for effektiv frakt av tyngre nyttelast eller tilhengere.

Du åpner Lav bilmodus ved å vri driftsmodusvelgeren til **L**-stillingen (Figur 12).

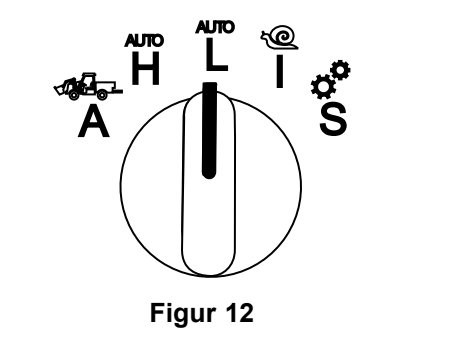

g250712

### **InchMode™**

#### **Hvis utstyrt med**

**Merk:** InchMode-innstillingen er tilgjengelig ved hjelp av et sett som fås som ekstrautstyr. Kontakt den autoriserte Toro-forhandleren for mer informasjon.

Bruk InchMode-innstillingen for å gjøre det enklere å koble tilbehør til maskinen. Du får tilgang til InchMode-innstillingen ved å vri driftsmodusvelgeren til **I**-stillingen (Figur 13).

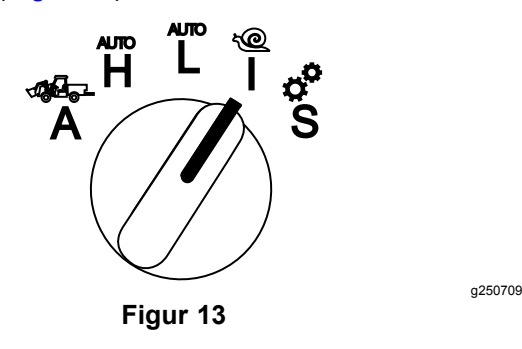

For å gjøre det enklere å koble til tilbehør finner du den tjorede fjernkontrollen og bruker den til å styre maskinen fremover eller bakover og til å heve og senke trepunktskoblingen. Du kan også koble inn kraftuttaket.

### **Oppsett-modus**

Bruk Oppsett-modus for å få tilgang til maskininnstillingene, serviceinformasjonen og den grunnleggende maskininformasjonen. Du kan

<span id="page-6-0"></span>også legge til eller justere driftsparameterne for tilbehøret.

Du kan også bruke Oppsett-modus for å feste og konfigurere tilbehør. Motoren holder lavt tomgangsturtall når du trykker inn gasspedalen og sakte flytter maskinen fremover eller bakover. Når du trekker kraftuttaksbryteren ut, kobles kraftuttaket inn (uavhengig av den gjeldende parameterinnstillingen for kraftuttak), og du kan bruke skovlstyringen til å heve eller senke trepunktskoblingen.

For å åpne Oppsett-modus vrir du driftsmodusvelgeren til **S**-stillingen (Figur 14).

Dette kan du gjøre i Oppsett-modus:

- • Du kan flytte kjøretøyet ved svært lav hastighet og lavt motorturtall.
- • Du kan heve og senke trepunktskoblingen utover innstillingene som er tillatt for det aktuelle tilbehøret.
- • Du kan bruke kraftuttaksbryteren til å koble inn kraftuttaksutgangen ved lavt motorturtall.

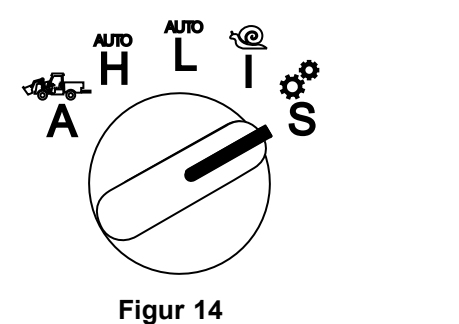

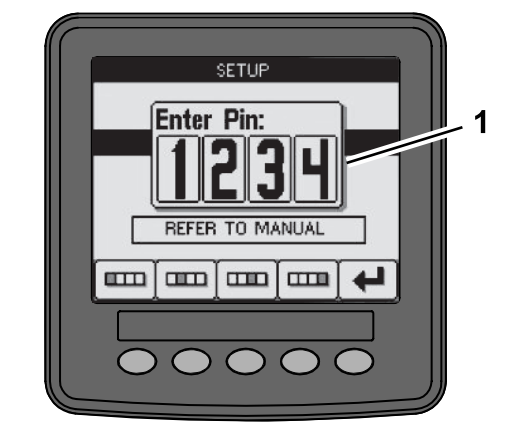

**Figur 15**

- 1. PIN-kodeskjerm
- 2. Trykk på knappene som vist i Figur 16, for å oppgi PIN-koden.

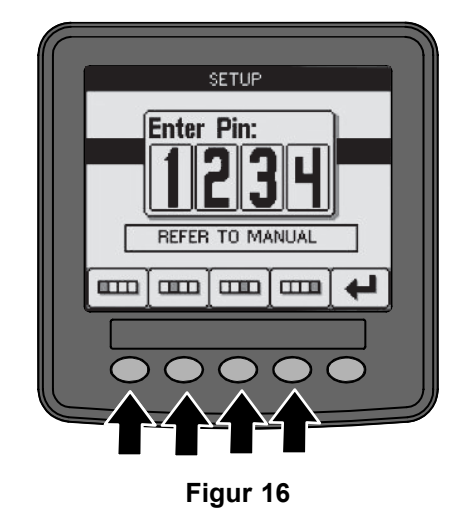

## **Åpne de beskyttede menyene**

**Merk:** PIN-koden for maskinen din fra fabrikken er enten 0000 eller 1234.

Hvis du har endret PIN-koden og glemt den, kontakter du en autorisert Toro-forhandler.

1. I Oppsett-modus kan du trykke på en hvilken som helst knapp for å åpne hurtigmenylinjen nederst i skjermbildet (Figur 15).

3. Når du har tastet inn PIN-koden, velger du ikonet for Enter (Figur 17).

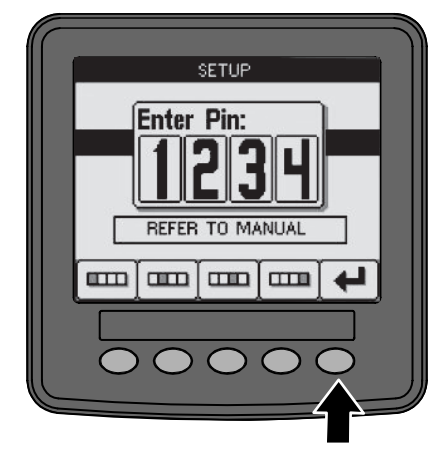

**Figur 17**

g250129

g249814

<span id="page-7-0"></span>**Merk:** Når du angir PIN-koden, du konfigurere maskinen fram til du vrir nøkkelen til AV-stillingen.

## **Stille inn InfoCenterenheter og -språk**

1. Vri driftsmodusvelgeren til **S**-stillingen (Figur 18).

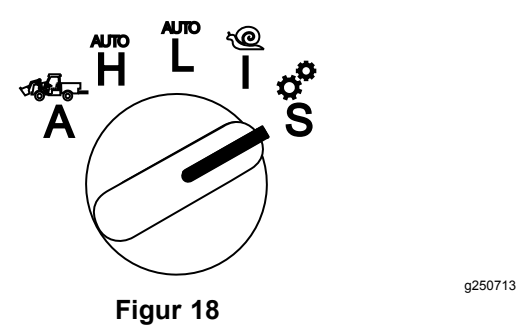

- 2. Velg alternativet INNSTILLINGER fra visningsmenyen og velg ikonet for neste skierm  $\mathbf{D}$ .
- 3. Angi PIN-koden ([Figur](#page-6-0) 15) og velg ENTER-ikonet
- 4. Rull ned til alternativet INFOCENTER og velg ikonet for neste skjerm.
- 5. Du endrer språk ved å rulle ned til alternativet SPRÅK, velge ikonet for neste skjerm, rulle ned til det InfoCenter-språket du ønsker, og velge ikonet for endre  $\mathbf{Q}$ .
- 6. For å endre enhet ruller du ned til alternativet ENHETER og velger alternativet IMP eller METRISK med ikonet for endre  $\mathrm{G}$
- 7. Velg ikonet for forrige skjerm $\leftarrow$ .

.

## **Stille inn indikatoren for serviceforfall**

InfoCenter viser tiden til det neste serviceintervallet.

Bruk InfoCenter sammen med driftsmodusvelgeren for å endre serviceintervallet etter vedlikehold.

1. Vri driftsmodusvelgeren til **S**-stillingen (Figur 19).

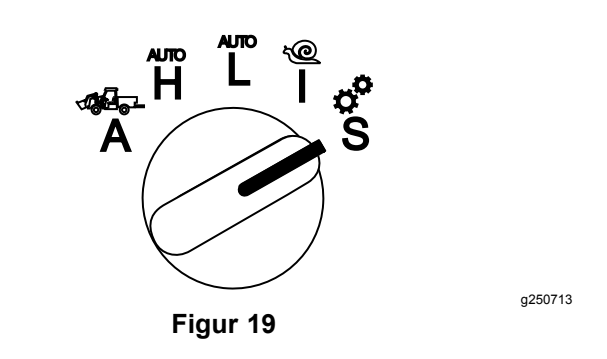

- 2. Rull ned, velg alternativet SERVICE fra visningsmenyen og velg ikonet for neste skierm $\mathbf{B}$ .
- 3. Angi PIN-koden ([Figur](#page-6-0) 15) og velg TILBAKE-ikonet.
- 4. Rull ned, velg alternativet PLANLEGG fra visningsmenyen og velg ikonet for neste skjerm.
- 5. Rull ned til serviceprosedyren som skal utføres (f.eks. oljefilter eller smørepunkter) og velg ikonet for neste skjerm.
- 6. Velg timeintervallet, og velg ikonet for endre  $(Q)$  for å nullstille timene for den prosedyren.
- 7. Velg ikonet for lagre  $\Box$ .

## **Hørbare alarmer**

Maskinalarmen avgis når føreren ikke sitter i setet og én av disse situasjonene oppstår:

- •Trekkraften er koblet inn.
- •Girspaken står ikke i fri.
- • Tilleggsspaken for hydraulikk står ikke i fri, og parkeringsbremsen er av.
- • Kraftuttaksbryteren er på, og parkeringsbremsen er av.

Maskinalarmen avgis når:

- • Krabbemodus er aktiv og aktiveringsbryteren for krabbemodus på kontrollboksen trykkes inn.
- •Hydraulikktemperaturen er for høy.
- • Maskinen er i tilbehørsmodus, og kjørehastigheten er lavere enn minimums arbeidshastighet.
- •Motoroljenivået er lavt.

InfoCenter avgir et lydsignal (kan vanligvis ikke høres når maskinen er i drift) dersom det forekommer feileller rådgivningsvarsler. Du kan se et eksempel på rådgivningsvarsel i [Figur](#page-1-0) 3.

## <span id="page-8-0"></span>**Endre lysstyrke/kontrast på InfoCenter-skjermen**

Du får tilgang til lysstyrke og kontrast i modusene for tilbehør, automatisk høy, automatisk lav og for InchMode. Velg knappen helt til høyre for å velge ikonet for lysstyrke/kontrast.

- 1. Velg lysstyrke-/kontrast-ikonet fra popup-menylinjen.
- 2. Bruk ikonene for pluss og minus for å endre popup-menylinjen for lysstyrke/kontrast (Figur 20).

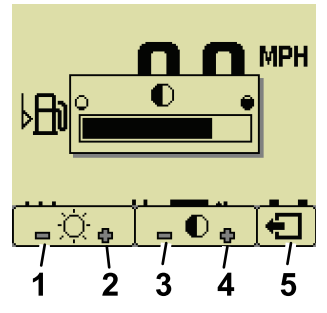

**Figur 20**

- 1. Reduser lysstyrke 4. Øk kontrast
	-

g251545

g250713

- 
- 2. Øk lysstyrke 5. Forrige skjerm
- 3. Reduser kontrast

# **Konfigurere parametere**

Du åpner parameterne ved å vri driftsmodusvelgeren til **S**-stillingen (Figur 21).

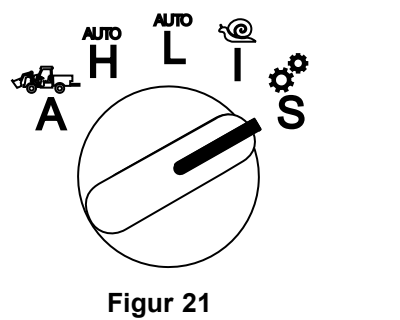

### **Bruke maskinparametere**

Maskinparametere er parametere som styrer maskinfunksjonene, og ikke funksjonene for et bestemt tilbehør.

### **Maksimal automatisk høy kjørehastighet**

Med dette alternativet kan arbeidslederen stille inn en grense for maskinens kjørehastighet når maskinen er i høy bilmodus. Hastigheten kan justeres fra 1,6 til 33,8 km/t i trinn på 0,16 km/t.

### **Maksimal automatisk lav kjørehastighet**

Med dette alternativet kan arbeidslederen angi en grense for maskinens kjørehastighet når maskinen er i lav bilmodus. Hastigheten kan justeres fra 1,6 til 12,9 km/t i trinn på 0,16 km/t.

### **InchMode**

Velg aktivere eller deaktivere.

### **Bruke tilbehørsparametere**

Det unike med denne maskinen er at hvert tilbehør konfigureres før bruk og lagres i maskinens datamaskin. Tilbehørsparameterne angir grensene for alt tilbehør som brukes med denne maskinen.

**Merk:** Når du bruker stasjonært tilbehør, og hvis føreren forlater setet, må parkeringsbremsen settes på.

Nedenfor finner du parameteregenskapene.

- • Parameterne beskyttes av PIN-kodeinnstillinger for arbeidslederkontroll når sikkerhetssystemet er slått på.
- • Parameterne er alternativene på de forskjellige skjermene, og hvert tilbehør bruker ikke alle parameterne.
- • Parametervalgene er avhengig av valgene av plassering, strømkilde, innkoblingsmetode og ratekontroll.
- • Du kan lagre 16 forskjellige aktive tilbehør på maskinens datamaskin.

Bruk skjerminstruksjonene til å veilede deg og til å velge de forskjellige parameterne.

### **Tilbehørsplassering**

Her kobles tilbehøret til maskinen. Dette er de forskjellige alternativene:

- •TREPUNKT – tilbehøret kobles til trepunktskoblingen
- • ANDRE – tilbehøret er et hvilket som helst tilbehør som ikke er koblet til trepunktskoblingen

### **Strømkilde for tilbehør**

Dette er strømkilden tilbehøret bruker. Dette er de forskjellige alternativene:

- • INGEN STRØM – tilbehøret trenger ikke kraftuttak eller hydraulisk kraft (dvs. tilbehøret bruker trekkstangen eller styrespaken, hvis montert)
- • KRAFTUTTAK– tilbehøret trenger kun kraftuttakseffekt
- • HYDRAULIKK – tilbehøret trenger kun hydraulikkeffekt
- • BEGGE – tilbehøret trenger både hydraulikk- og kraftuttakseffekt. Det kan være en kombinasjon av to tilbehør.

**Merk:** Dersom du velger begge, trenger tilbehøret, eller flere tilbehør, kontinuerlig hydraulikkstrøm og kraftuttaksinnkobling. Tilbehør som bruker midlertidig hydraulikkstrøm til å heve og senke, **kommer ikke** nødvendigvis inn under denne kategorien. Når du velger begge, kan maskinen endre motorhastigheten når den hydrauliske hjelpestrømmen eller kraftuttakets utgangseffekt er koblet inn.

#### **Innkoblingsmetode**

Dette beskriver innkoblingen av kraftuttaksdrevet tilbehør, og hvorvidt det kobles inn ved hjelp av skovlstyringen eller bryteren.

• SKOVLSTYRING brukes vanligvis til trepunktstilbehør for automatisk kontroll av høyden på trepunktskoblingen, den tillatte kjørehøyden for kraftuttaket, oppstart av kraftuttaket, kraftuttakets forsinkelse for senking, kraftuttakshastigheten, kjørehastighetsgrensen, snustillingen og kjørehastigheten – alt kun ved hjelp av enden på skovlstyringen.

**Merk:** Funksjonen for SKOVLSTYRING er ikke tilgjengelig når du bruker et stasjonært tilbehør.

• BRYTERSTYRINGEN er den vanlige metoden for innkobling av kraftuttaket. Den kontrolleres bare ved hjelp av kraftuttaksbryteren eller tilleggsbryteren for hydraulikk.

**Merk:** Når du bruker stasjonært tilbehør, og hvis føreren forlater setet, må parkeringsbremsen settes på.

#### **Ratekontroll**

Dette alternativet består av STRØMKONTROLL, BILKONTROLLog RATEKONTROLL. Det bestemmer hvordan motor- og trekkhastigheten styres. Dette er de forskjellige formene for ratekontroll:

- • STRØMKONTROLL – kjørehastigheten er variabel gjennom trekkpedalen, og motorhastigheten låses når enten kraftuttaket eller tilleggsbryteren for hydraulikk er inn- eller utkoblet. Alternativet brukes for tilbehør som krever konstant kraftuttakshastighet og hydraulikkstrøm. Mulige bruksområder vil være til hånddrevet gressklipper eller ruskblåser.
- • BILKONTROLL – både motor- og kjørehastigheten er variabel ved hjelp av trekkpedalen når enten kraftuttaket eller tilleggsbryteren for hydraulikk er innkoblet. Kraftuttakshastigheten varierer avhengig av motorhastigheten. Mulige

bruksområder for denne parameteren inkluderer en trepunkts gjødselspreder som forutsetter at du senker kraftuttakshastigheten for å redusere sprederens kasteavstand, eller for å senke maskinhastigheten for å opprettholde sikker drift.

Du kan stille inn en alarm for minimumshastighet slik at føreren får en påminnelse om å opprettholde hastigheten med en gang det er trygt å gjøre det.

**Merk:** Med riktig parameterinnstillinger kan du angi maksimal driftshastighet og stille inn varsellyden for minimumshastighet. Still inn alarmen for minimumshastighet slik at føreren får en påminnelse om å opprettholde hastigheten med en gang det er trygt å gjøre det.

 RATEKONTROLL – motorhastigheten er låst og kjørehastigheten er begrenset og låst til hastigheten som er angitt i parameterne, når kraftuttaket eller den hydrauliske tilleggskomponenten er innkoblet. Mulige bruksområder for denne parameteren er luftemaskin eller spreder når det er trygt.

**Merk:** Hvis ratekontroll er valgt, må maskinen være i bevegelse for å ta i bruk tilbehøret. Bruk denne innstillingen for hastighetskritisk tilbehør.

#### **Bremsereaksjon**

•

Denne innstillingen kontrollerer reaksjonstiden for maskinen når du slipper trekkpedalen.

Dette er de forskjellige reaksjonstypene:

- 1. LAV trekkraften reduseres gradvis når du slipper trekkpedalen. Denne reaksjonshastigheten tilsvarer den for bil.
- 2. MIDDELS trekkraften reduseres i moderat tempo når du slipper trekkpedalen. Denne reaksjonen tilsvarer den for maskiner med hydrostatisk drivverk.
- 3. HØY trekkraften reduseres raskest mulig når du slipper trekkpedalen. Denne reaksjonen anbefales ved bruk av en laster.

#### **Maksimal transporthastighet**

Dette er den maksimale kjørehastigheten under transport. Den brukes i TILBEHØRSMODUS, men kraftuttaket og den hydrauliske tilleggsbryteren er utkoblet. Hastigheten kan justeres fra 1,6 til 33,8 km/t i trinn på 0,16 km/t. Juster denne innstillingen for hvert tilbehør og bruk lavere hastighet for stort og tungt tilbehør.

#### **Maksimal ryggehastighet**

Dette er den maksimale ryggehastigheten som en prosentandel av den maksimale transporthastigheten. Den er justerbar fra 10 til 100 % i trinn på 10 %. Anbefalt bruk er 50 % eller mindre for de fleste

<span id="page-10-0"></span>tilbehør. Bruk lavere hastighet for laster, og høyere hastigheter for snøkniv.

### **Maksimal omdreiningshastighet**

Denne parameteren er kun påkrevd for trepunktstilbehør som kobles inn ved hjelp av skovlstyringen. Dette er maksimal kjørehastighet når tilbehøret løftes til trepunkts omdreiningsstillingen. Hastigheten kan justeres fra 0,8 km/t til maksimal transporthastighet i trinn på 0,16 km/t. Bruk lavere hastighet når tilbehøret er stort og tungt.

Når du bruker et tilbehør som krever lav kjørehastighet, for eksempel en luftemaskin, er det vanlig å øke hastigheten ved dreiepunktet mot slutten av gjennomløpet. Når du bruker et raskere bakkehastighetstilbehør, vil du vanligvis vri rundt saktere for å unngå å skade gresset eller for å manøvrere trygt.

#### **Maksimal arbeidshastighet**

Dette er den maksimale kjørehastigheten når tilbehøret er koblet inn.

Du kan justere hastigheten på tilbehøret ved å endre kjørehastigheten. For strømdrevet tilbehør begrenses hastigheten for å kunne gi passende ytelse, for eksempel for gressklippertilbehør.

#### **Minimum arbeidshastighet**

Dette er den foretrukne minimumskjørehastigheten når tilbehøret er koblet inn. Det avgis en hørbar alarm og et tekstvarsel når kjørehastigheten går under denne innstillingen. Hastigheten kan justeres fra 0,0 til 0,8 km/t under den maksimale arbeidshastigheten i trinn på 0,16 km/t. Se håndboken for hvert tilbehør som er i bruk, for å forhindre skade på tilbehøret.

#### **Justeringsområde for arbeidshastighet**

Denne parameteren gjelder bare for tilbehør med RATEKONTROLL. Med denne parameteren kan arbeidslederen konfigurere det ønskede kjørehastighetsområdet når det brukes et rateregulert tilbehør. Denne innstillingen lar føreren endre arbeidshastigheten ved å trykke på pluss/minus knappen ved siden av fartskontrollen kun innenfor innstillingene. Du kan stille inn området mellom 0 og 1,6 km/t i trinn på 0,16 km/t for å opprettholde den nøyaktige maksimale arbeidshastigheten. Dette er for bruk på tilbehør som en luftemaskin eller gjødselspreder. Når du bruker Toro 1298-luftemaskin, lar en hastighet på 0,16 km/t føreren gjøre mellomrommet 4,8 mm bredere eller 4,8 mm smalere enn parameterangivelsene. Hvis den overordnede angir denne innstillingen til 0, kan ikke operatøren endre avstanden i alle retninger.

#### **Bruke statusskjermen til å registrere trepunktsstillingene**

**Merk:** Påse at kraftuttakets drivaksel ikke stikker ut og forårsaker skade på maskinen eller tilbehøret. Se tilbehørshåndboken for riktig oppsett av transmisjonsvinklene og transmisjonslengden.

- 1. Kontroller tilbehørshåndboken for å være sikker på at drivakselen har riktig lengde og for å sjekke hva som er de riktige driftsstillingene.
- 2. Start Outcross-maskinen og gå gjennom skjermene på statusskjermen for å vise høyden for trepunktskoblingen (Figur 22).
- 3. Flytt trepunktskoblingen opp og ned og registrer nummeret for den gjeldende koblingsstillingen i transportstillingen, omdreiningsstillingen, den maksimale og den minimale arbeidsstillingen (Figur 22).

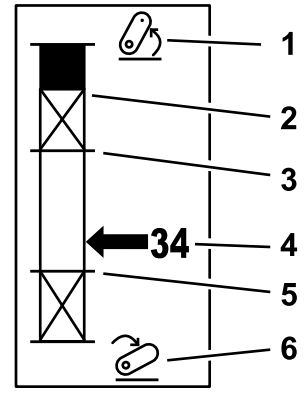

#### **Figur 22**

- 1. Trepunktskobling hevet 4. Gjeldende koblingsstilling
- 2. Maksimal trepunkts høydestilling for gjeldende aktive tilbehør
- 3. Maksimal arbeidsstilling for gjeldende aktive tilbehør
- 

g249938

- 5. Minimum arbeidsstilling for gjeldende aktive tilbehør
- 6. Trepunktskobling senket

#### **Trepunkts transportstilling**

Dette er den maksimale løftehøyden for et trepunktstilbehør. Angi denne stillingen ved å løfte tilbehøret til den maksimalt tillatte høyden eller den høyeste vinkelen for en ikke-innkoblet kraftuttaksaksel, avhengig av hva som kommer først. Registrer høydestillingen på statusskjermvisningen og angi den i parameterinnstillingen i InfoCenter-skjermen (Figur 22).

#### **Trepunkts omdreiningsstilling**

Denne parameteren er kun nødvendig for trepunktstilbehør som innkobles ved hjelp av skovlstyringen. Dette er den automatiske stillingen til trepunktskoblingen når tilbehøret

er i omdreiningsstillingen eller heves for å unngå fare. Angi dette punktet ved å løfte trepunktstilbehøret og bekrefte at det løftede tilbehøret ikke skader underlaget i terrenget. Registrer høydestillingen på statusskjermvisningen og angi den i parameterinnstillingen i InfoCenter-skjermen ([Figur](#page-10-0) [22](#page-10-0)).

#### **Trepunkts maksimal arbeidsstilling**

Dette er den høyeste trepunkts koblingsstillingen der kraftuttaket kan rotere når det er innkoblet.

**Merk:** Hev tilbehøret fysisk og kontroller at drivakselen til kraftuttaket ikke stikker ut eller løsner fordi den overgår den maksimale forlengelsen.

Hev tilbehøret til det høyeste tillatte punktet og registrer høydestillingen på statusskjermvisningen og angi den i parameterinnstillingen i InfoCenter-skjermen ([Figur](#page-10-0) 22).

For tilbehør som styres ved hjelp av skovlstyringen, angir du denne høyden over trepunkts omdreiningsstillingen hvis du ønsker at tilbehøret fortsatt skal være i gang når maskinen svinger. Området går fra 0 til den maksimalt tillatte transporthøyden i trinn på 1.

For tilbehør som styres ved hjelp av bryteren, må trepunktskoblingen være mellom de maksimale og minimale arbeidsstillingene for å kunne koble inn kraftuttaket. Når det er innkoblet, kan ikke tilbehøret løftes høyere før du slår av kraftuttaket.

**Merk:** Angi denne stillingen ved et lavere nummer enn trepunkts omdreiningsstillingen for at tilbehøret skal slås av når maskinen svinger.

#### **Trepunkt minimums arbeidsstilling**

Dette er den laveste trepunkts koblingsstillingen der kraftuttaket kan rotere når det er innkoblet.

**Merk:** Senk tilbehøret fysisk og kontroller at drivakselen til kraftuttaket ikke stikker ut eller løsner fordi den overgår den maksimale forlengelsen.

Senk tilbehøret til det laveste tillatte punktet og registrer høydestillingen på statusskjermvisningen og angi den i parameterinnstillingen i InfoCenter-skjermen ([Figur](#page-10-0) 22).

For skovlaktivert tilbehør er dette arbeidsstillingen når kraftuttaket er innkoblet. Dermed forhindrer du at tilbehøret går under denne høyden på grunn av at kraftuttaksvinkelen blir for stor ved lavere vinkel.

For tilbehør som aktiveres ved hjelp av bryteren, må trepunktskoblingen være mellom de maksimale og minimale arbeidsstillingene for å kunne koble inn kraftuttaket. Når det er aktivert, er dette minimumshøyden som tilbehøret er tillatt koblet inn ved.

Sett den til 0 for at tilbehøret skal operere i flytestilling.

Området er 0 til 3 punkt maks arbeidsstilling i trinn på 1. Hvis kraftuttaket er av, er det mulig å senke tilbehøret under denne stillingen. Du kan ikke koble inn kraftuttaket under den laveste tillatte arbeidsstillingen.

Ved å angi denne stillingen forhindrer du skader på utstyret som avhenger av høyden over bakken. Et eksempel er en ruskblåser.

#### **Fallhastighet**

Denne kontrollerer trepunkts senkeraten. Den er justerbar fra 10 til 100 % i trinn på 10 %.

Funksjonen bidrar til å forhindre skade på gresset når tilbehøret settes på bakken.

**Merk:** Hastigheten er relativt konsekvent uavhengig av vekten på tilbehøret eller motorturtallet.

Bruk kun en raskere senkehastighet når det er behov for rask reaksjon, og når bakken ikke skades av at tilbehøret senkes.

#### **Løftehastighet**

Dette kontrollerer trepunkts løfteraten. Den er justerbar fra 10 til 100 % i trinn på 10 %.

**Merk:** Hastigheten påvirkes av motorturtallet. Lavere motorhastighet fører til lavere løftehastigheter.

#### **Strømkildehastighet ved anvendelse**

- • KRAFTUTTAKSEFFEKT – dette er hastigheten til kraftuttaksakselen når tilbehøret er i arbeidsstilling. Motorhastigheten justeres for å møte denne hastigheten. Den er justerbar fra 220 til 540 o/min i trinn på 5 o/min.
- • HYDRAULIKKRAFT – dette er motorhastigheten når tilbehøret anvender hydraulikk og befinner seg i arbeidsstilling. Motorhastigheten endres for å møte denne hastigheten. Motorhastigheten kan justeres fra 1200 til 3000 o/min i trinn på 100 o/min.

**Merk:** Minimum motorhastighet påvirkes av klimaanlegget, automatisk DPF-rengjøring eller hydraulikkoljetemperaturen.

#### **Strømkildehastighet ved hevet stilling**

Dette gjelder bare for skovlinnkoblet tilbehør.

- • Kraftuttakseffekt – dette er hastigheten til kraftuttaksakselen når tilbehøret er i omdreiningsstilling. Motorhastigheten endres for å møte denne hastigheten. Den er justerbar fra 220 til 540 o/min i trinn på 5 o/min.
- • Hydraulikkraft – dette er motorhastigheten når tilbehøret anvender hydraulikk og befinner seg i

omdreiningsstilling. Motorhastigheten endres for å møte denne hastigheten. Motorhastigheten kan justeres fra 1200 til 3000 o/min i trinn på 100 o/min.

#### **Innkoblingshastighet for kraftuttaket**

Denne kontrollerer hvor fort kraftuttaket når den programmerte hastigheten.

Dette er de forskjellige reaksjonstypene:

- • STANDARD – kraftuttaket kobles inn umiddelbart og motoren øker hastigheten til den når strømkildehastigheten for anvendelse.
- • MIDDELS – når inngangen for kraftuttaket er koblet inn, reduseres turtallet og holdes nede en kort stund før det gradvis øker til strømkildehastigheten for anvendelse. Dette brukes for bånddrevet tilbehør som er tungt og tregt å starte opp. Et eksempel på det vil være en ruskblåser.
- • LAV – når inngangen for kraftuttaket er koblet inn, faller turtallet og holdes nede en kort stund før det langsomt øker til strømkildehastigheten for anvendelse. Denne reaksjonen brukes sjelden.

#### **Tid før forsinket senking**

**Merk:** Denne parameteren gjelder bare for skovlinnkoblet tilbehør.

Tiden angir hvor lenge, i sekunder, trepunktskoblingen venter før den går ned til arbeidsstilling. Dermed kan kraftuttaket nå full hastighet før tilbehøret når bakken. Den kan justeres fra 0 til 25 sekunder i trinn på 0,1 sekunder.

Bruk denne funksjonen for tilbehør som trepunkts gressklippere med roterende kniver eller en luftemaskin med dype rør som bruker lang tid på å nå full hastighet.

#### **Tid før forsinket omdreining**

Tiden angir hvor lenge, i sekunder, kraftuttaket holdes i gang etter at trepunktskoblingen når den maksimale trepunkts arbeidsstillingen eller omdreiningsstillingen. Dermed kan ustabilt tilbehør i korte perioder kjøre unna underlaget for å unngå fare eller irrigasjonshoder. Hvis tilbehøret kan fortsette å kjøre i omdreiningen, kan det justeres fra 0 til 25 sekunder i trinn på 0,1 sekunder.

Bruk denne funksjonen for tilbehør som berører bakken på samme måte som en luftemaskin eller en såmaskin.

**Merk:** Omdreiningshastigheten er ikke aktiv før tidsuret har utløpt. Når denne tiden har utløpt, kan maskinen akselerere hvis du trykker inn pedalen for å maksimere hastigheten.

#### **Tid før forsinket heving**

Tiden angir hvor lenge, i sekunder, trepunktskoblingen venter før den løfter tilbehøret til omdreiningsstillingen. Dermed kan tilbehøret stoppe opp før det heves over maksimumshøyden for trepunktskraftuttaket. Den kan justeres fra 0 til 25 sekunder i trinn på 0,1 sekunder. Denne funksjonen forhindrer skade på kraftuttaksakselen, maskinen eller tilbehøret.

#### **Minimum motorhastighet for tilbehør**

Dette er minimum tillatte motorhastighet når du monterer tilbehøret. Den er justerbar fra 1 200 til 3 000 o/min i trinn på 100 o/min.

**Merk:** Bruk en høyere motorhastighet for å gi tilstrekkelig bakkeeffekt når tilbehøret er tungt eller hvis du kommer til å støte på mange hellinger.

**Merk:** Innkoblingshastigheten for kraftuttaket påvirkes når minimum motorturtall for tilbehøret er høyere enn 1800 o/min.

### **Eksempler på konfigurasjon av tilbehør**

Husk å bruke håndboken for tilbehøret når du konfigurerer et tilbehør i InfoCenter. Håndboken for tilbehøret hjelper deg til å velge de riktige parameterne.

Her er to eksempler på konfigurasjon av tilbehør. Bruk disse eksemplene som mulige parametere du kan anvende for tilbehøret.

#### **Konfigurering av en Toro 1298 ProCore-luftemaskin**

1. Flytt driftsmodusvelgeren til stillingen OPPSETT.

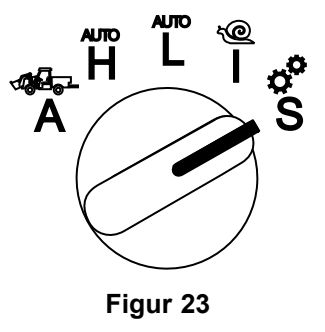

2. Velg alternativet INNSTILLING fra visningsmenyen og velg ikonet for neste skjerm $\blacksquare$ .

- 3. Angi PIN-koden ([Figur](#page-6-0) 15) og velg TILBAKE-ikonet.
- 4. Rull ned  $(\blacklozenge \bigstar)$  til alternativet TILBEHØR og velg ikonet for neste skjerm  $\blacksquare$ .
- 5. Velg alternativet LEGG TIL NYTT, velg alternativet TORO og velg Toro-tilbehøret – ProCore 1298.
- 6. Velg knappen for neste skjerm.
- 7. Du finner informasjon om plasseringen ved å velge TREPUNKT-alternativet, og deretter ikonet for neste skjerm.
- 8. Velg KRAFTUTTAK-strømkilden blant følgende alternativer:
	- A. INGEN STRØM
	- B. KRAFTUTTAK
	- C. HYDRAULISK
	- D. BEGGE
- 9. Velg ikonet for neste skjerm.
- 10. Velg SKOVL-innkoblingsmetoden, og velg ikonet for neste skjerm.
- 11. Rull ned og velg RATEKONTROLL, og velg ikonet for neste skjerm.
- 12. Velg LAV bremsereaksjon, og velge ikonet for neste skjerm.
	- A. LAV
	- B. MIDDELS
	- C. HØY
- 13. Angi maksimal transporthastighet ved hjelp av ikonene for pluss eller minus ( $\blacksquare$ , og velg ikonet for neste skjerm.
- 14. Angi ryggehastigheten ved hjelp av ikonene for pluss eller minus, og velg ikonet for neste skjerm.
- 15. Angi maksimal omdreiningshastighet ved hjelp av ikonene for pluss eller minus, og velg ikonet for neste skjerm.
- 16. Angi maksimal arbeidshastighet ved hjelp av ikonene for pluss eller minus, og velg ikonet for neste skjerm.
- 17. Angi justeringsområdet for arbeidshastighet ved hjelp av ikonene for pluss eller minus, og velg ikonet for neste skjerm.
- 18. Angi trepunkts transportstilling ved hjelp av ikonene for pluss eller minus, og velg ikonet for neste skjerm.
- 19. Angi trepunkts omdreiningsstilling ved hjelp av ikonene for pluss eller minus, og velg ikonet for neste skjerm.
- 20. Angi trepunkts maksimal arbeidsstilling ved hjelp av ikonene for pluss eller minus, og velg ikonet for neste skjerm.
- 21. Angi trepunkts minimum arbeidsstilling ved hjelp av ikonene for pluss eller minus, og velg ikonet for neste skjerm.
- 22. Angi senkehastigheten ved hjelp av ikonene for pluss eller minus, og velg ikonet for neste skjerm.
- 23. Angi løftehastigheten ved hjelp av ikonene for pluss eller minus, og velg ikonet for neste skjerm.
- 24. Angi hastigheten for kraftuttaksakselen ved hjelp av ikonene for pluss eller minus, og velg ikonet for neste skjerm.
- 25. Angi hastigheten for den løftede kraftuttaksakselen ved hjelp av ikonene for pluss eller minus, og velg ikonet for neste skjerm.
- 26. Rull ned og velg STANDARD rate blant følgende alternativer, og velg neste skjerm.
	- A. LAV
	- B. MIDDELS
	- C. STANDARD
- 27. Angi tiden før forsinket senking ved hjelp av ikonene for pluss eller minus, og velg ikonet for neste skjerm.
- 28. Angi tiden før forsinket omdreining ved hjelp av ikonene for pluss eller minus, og velg ikonet for neste skjerm.
- 29. Angi tiden før forsinket løfting ved hjelp av ikonene for pluss eller minus, og velg ikonet for neste skjerm.
- 30. Angi minimum motorhastighet ved hjelp av ikonene for pluss eller minus, og velg ikonet for neste skjerm.
- 31. Skriv inn navnet på tilbehøret.
	- A. Angi navnet på tilbehøret ved hjelp av pilikonene. Når du flytter markøren til bokstaven du ønsker, trykker du på knappen nede til høyre for å velge den bokstaven.
	- B. Velg ikonet for lagre  $\Box$
- 32. Bekreft lagringen ved å velge ikonet for lagre  $\Box$ .
- 33. Vri modusvelgerknappet til stillingen TILBEHØR (Figur 24).

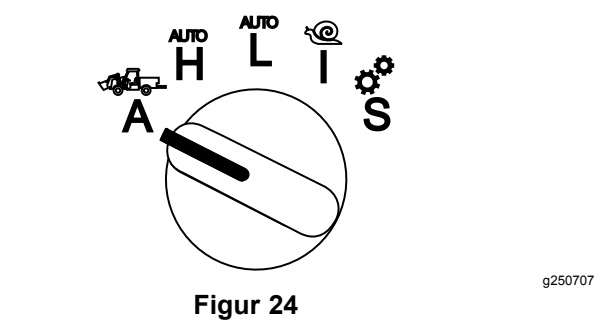

#### **Konfigurere en trepunktsspreder**

1. Vri modusvelgerknappet til stillingen OPPSETT

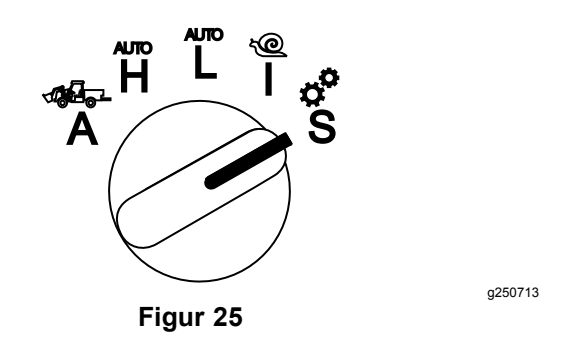

- 2. Velg alternativet INNSTILLING fra visningsmenyen, og velg ikonet for neste skjerm $\blacksquare$ .
- 3. Angi PIN-koden [\(Figur](#page-6-0) 15) og velg TILBAKE-ikonet .
- 4. Rull ned ( $\blacktriangleright$  **1**) til alternativet TILBEHØR og velg ikonet for neste skjerm  $\Box$ .
- 5. Velg alternativet LEGG TIL NYTT, og velg ikonet for neste skjerm.
- 6. Velg alternativet ANDRE.
- 7. Du finner informasjon om plasseringen ved å velge TREPUNKT-alternativet, og deretter ikonet for neste skjerm.
- 8. Velg KRAFTUTTAK som strømkilde, og velg ikonet for neste skjerm.
- 9. Velg BRYTER som innkoblingsmetode, og velg ikonet for neste skjerm.

**Merk:** Tilbehøret aktiveres når du slår kraftuttaksbryteren på.

- 10. Rull ned og velg RATEKONTROLL, og velg ikonet for neste skjerm.
- 11. Velg LAV som bremsereaksjonstid, og velg ikonet for neste skjerm.
- 12. Angi foretrukket maksimal transporthastighet, og velg ikonet for neste skjerm.
- 13. Angi foretrukket ryggehastighet, og velg ikonet for neste skjerm.
- 14. Angi foretrukket maksimal arbeidshastighet, og velg ikonet for neste skjerm.
- 15. Angi justeringsområdet for arbeidshastighet, og velg ikonet for neste skjerm.
- 16. Angi trepunkts transportstilling, og velg ikonet for neste skjerm.
- 17. Angi trepunkts maksimal arbeidsstilling, og velg ikonet for neste skjerm.
- 18. Angi trepunkts minimum arbeidsstilling, og velg ikonet for neste skjerm.
- 19. Angi senkehastigheten, og velg ikonet for neste skjerm.
- 20. Angi løftehastigheten, og velg ikonet for neste skjerm.
- 21. Angi hastigheten for kraftuttaksakselen, og velg ikonet for neste skjerm.
- 22. Angi innkoblingshastigheten for kraftuttaket til STANDARD blant de følgende alternativene, og velg ikonet for neste skjerm.
	- A. LAV
	- B. MIDDELS
	- C. STANDARD
- 23. Angi forsinkelsen, deretter løftetiden og velg ikonet for neste skjerm.
- 24. Angi minimum motorhastighet, og velg ikonet for neste skjerm.
- 25. Skriv inn navnet på tilbehøret.
	- A. Angi navnet på tilbehøret ved hjelp av pilikonene. Når du flytter markøren til bokstaven du ønsker, trykker du på knappen nede til høyre for å velge den bokstaven.
	- B. Velg knappen for lagre  $\Box$
- 26. Bekreft lagringen ved å velge ikonet for lagre  $\Box$ .
- 27. Vri modusvelgerknappet til stillingen for tilbehør.

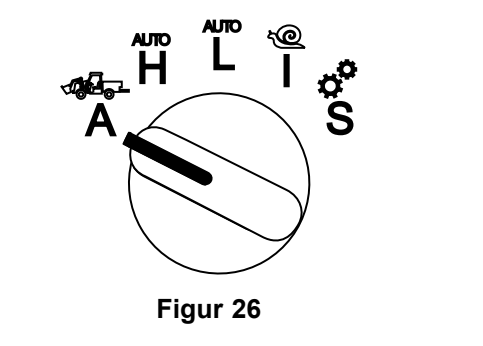

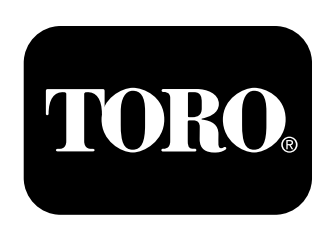

### **Count on it.**